#### **HELP**

## **REGISTRATION STEPS FOR DOCTORS AND OTHER HEALTHCARE PROVIDERS.**

To register, click on the "Register" button on the home page of findadoctor.com, from the drop-down select "Doctor Registration".

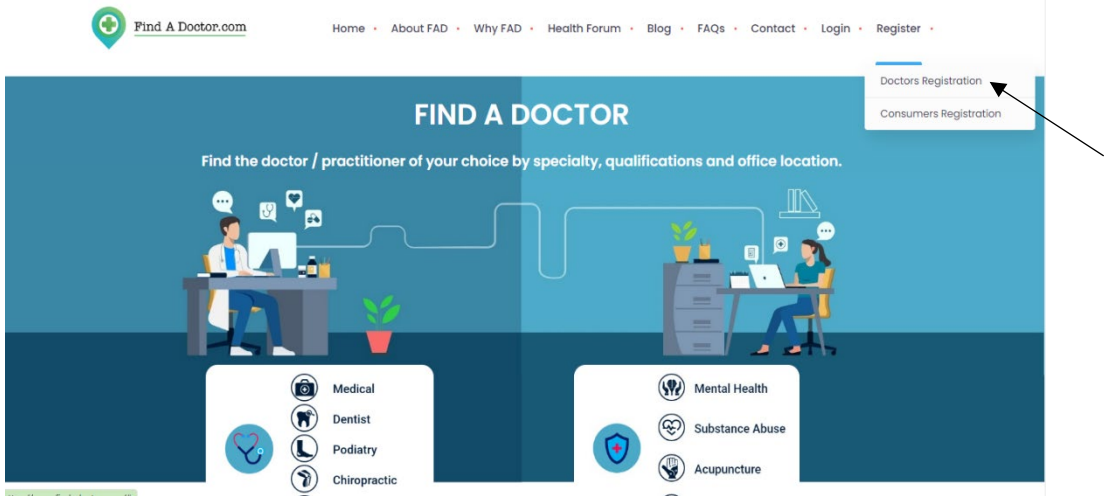

Registration is a simple 3-step process.

**Step 1:** Enter your NPI number and click verify, your details from our database will be auto filled.

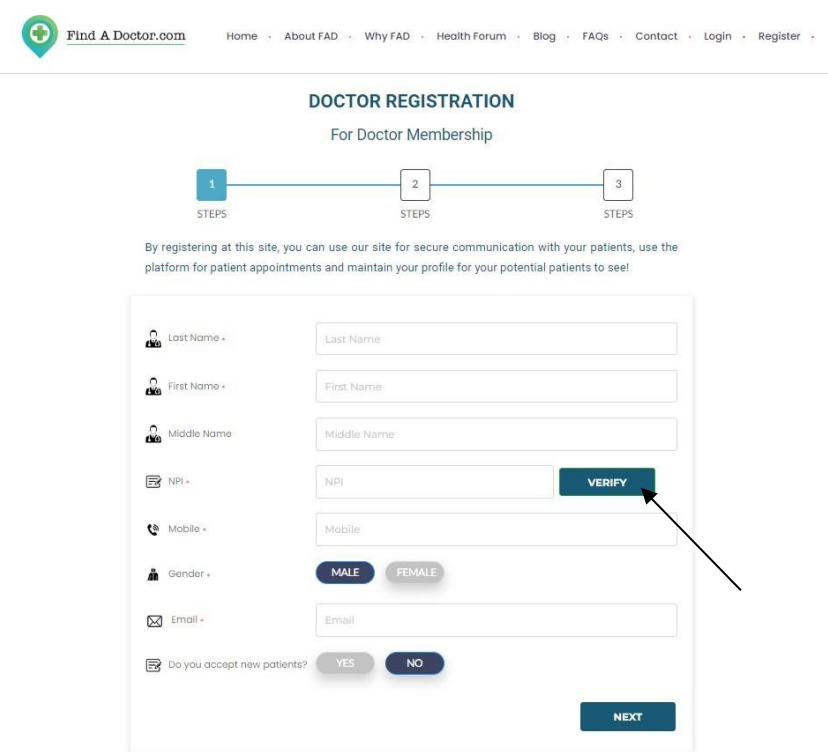

A popup message will appear asking you to confirm your information.

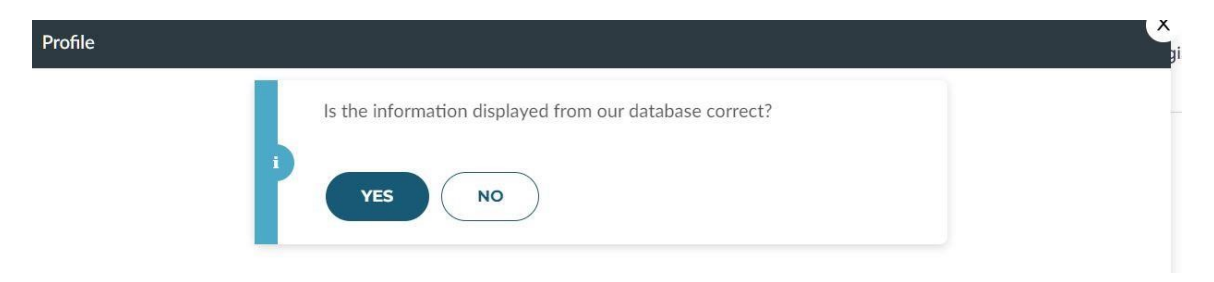

After completing the first step, you will see a popup notification asking you to verify your "Mobile No. & Email Id."

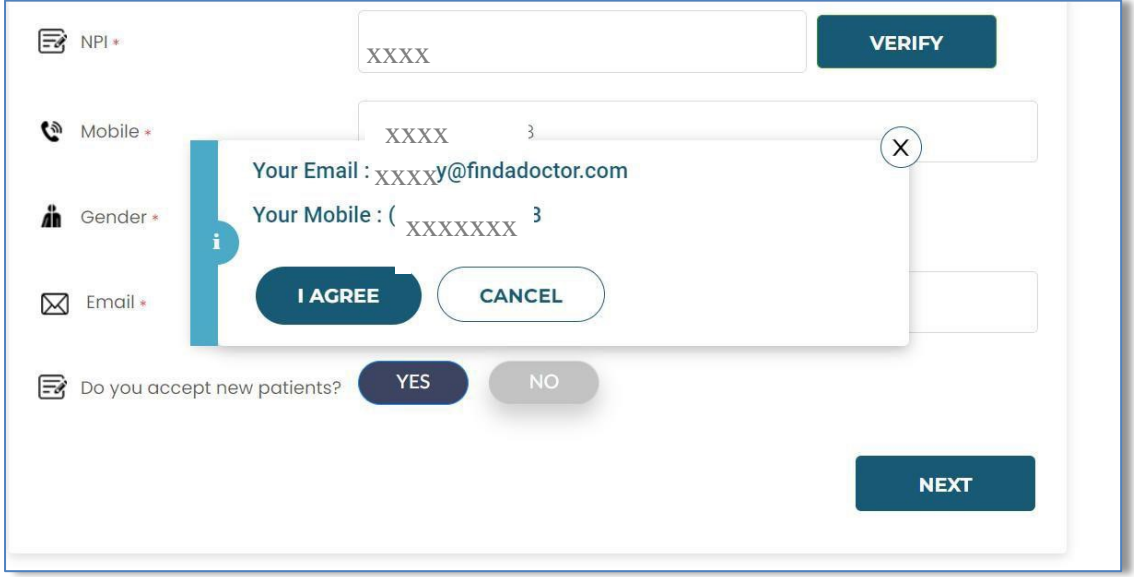

**Step 2:** Enter your login details such as username, password, and security question.

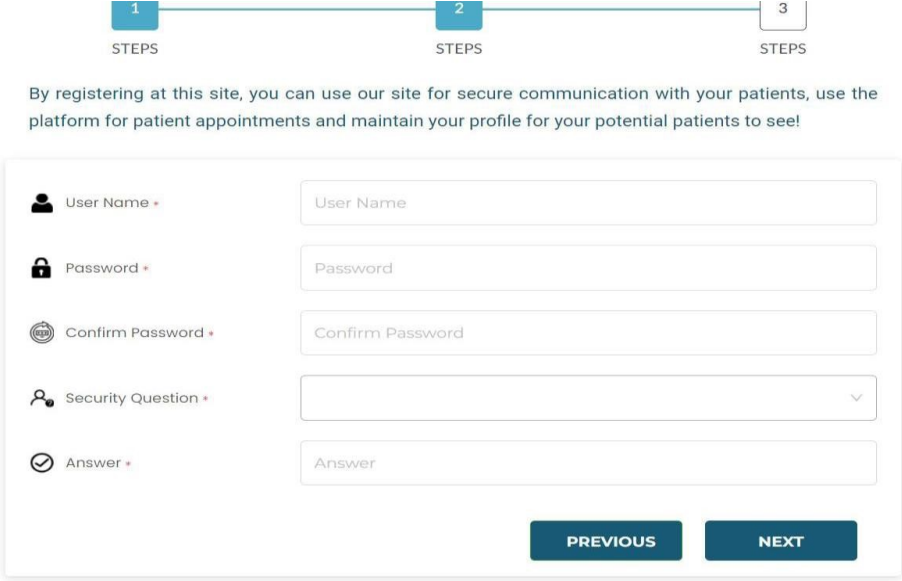

Click 'I agree' on the popup to give your consent for the display of your information on our portal.

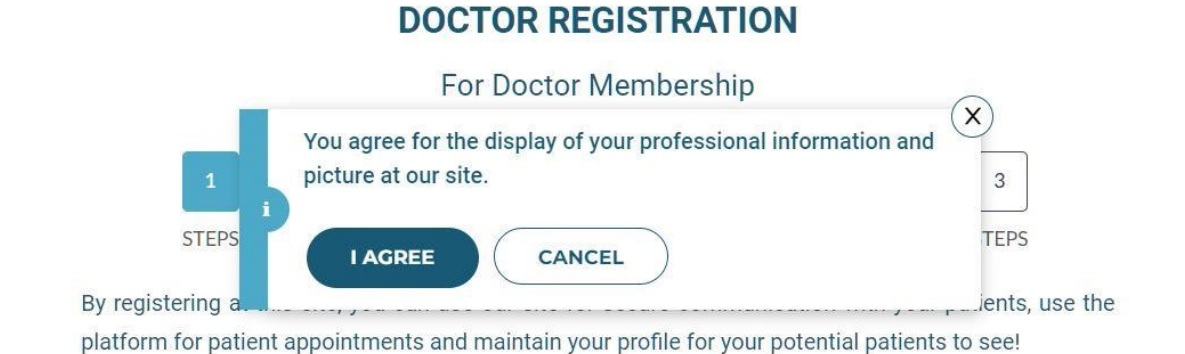

User Name \* ≗ Nada Password \* a . . . . . . . . Confirm Password \*  $\textcircled{\tiny{f}}$ . . . . . . . . . What Is The Name Of Your Favorite Pet? A Security Question \* Answer \* Mina **PREVIOUS NEXT** 

**Step 3:** Upload/Capture your profile picture and agree to terms and conditions and submit to sign up.

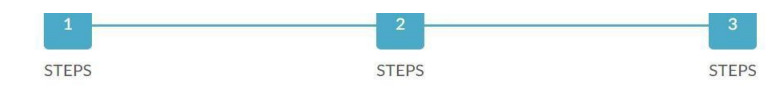

By registering at this site, you can use our site for secure communication with your patients, use the platform for patient appointments and maintain your profile for your potential patients to see!

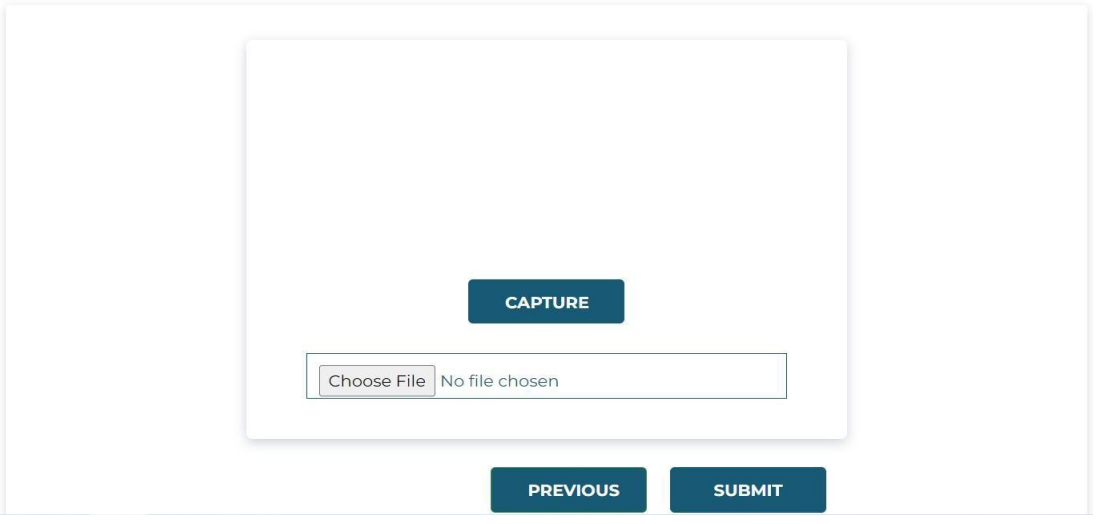

Activation link will be sent to the registered email ID, click on the link to activate your account.

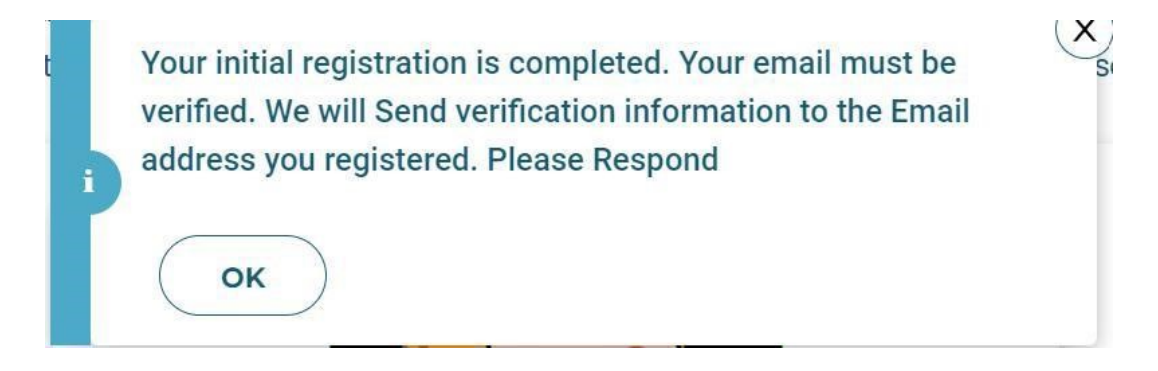

# Click on 'Verify Email', it will redirect you to the login page of FAD portal.<br>Verify Email Address for www.findadoctor.com

r<br>1

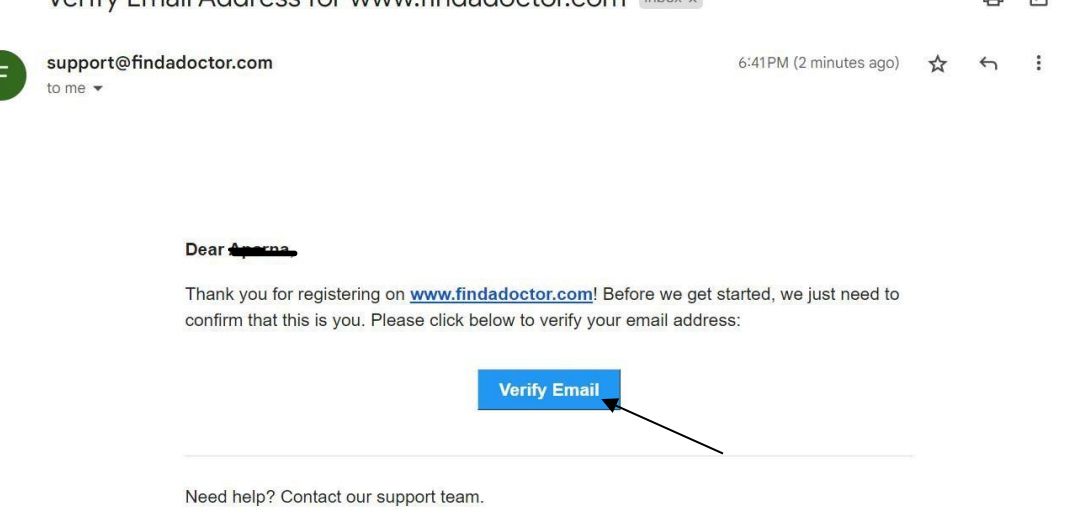

#### Enter your login details to login.

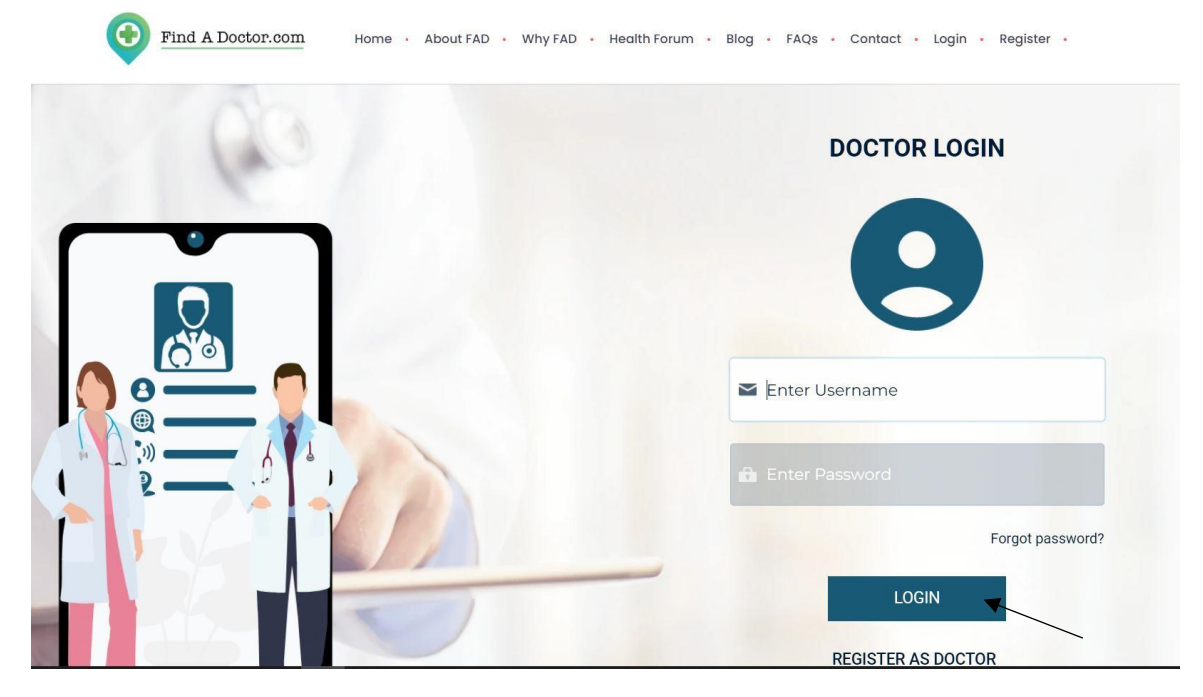

#### **MEMBERSHIP PROFILE**

Click *'*Membership' on the home page*.* Membership is the space where you can update your information.

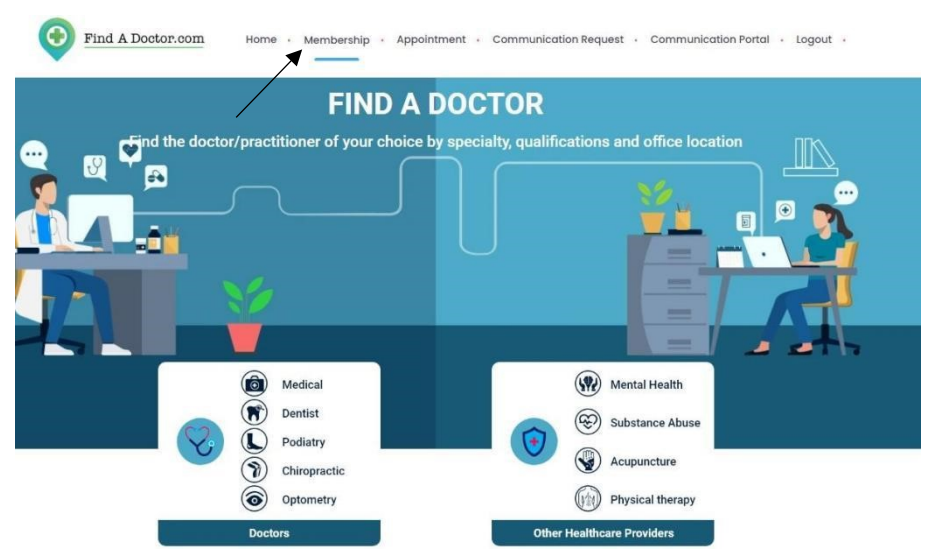

You have the following sections in Membership to update your information. Profile - Personal details such as Last Name, First Name, Middle Name, NPI, Gender

General Information - Mobile No, Email ID, Degree, Tax ID, Name of Practice, Type of Practice, Website, a space to describe your Practice

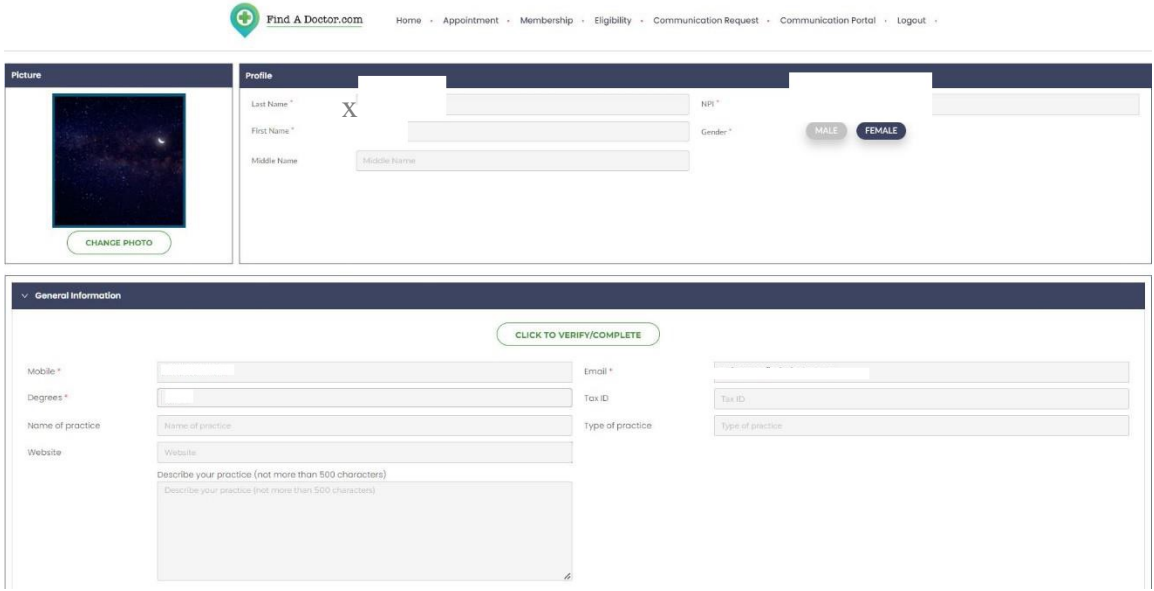

Specialties - you can add your specialty, sub-specialties, and expertise.

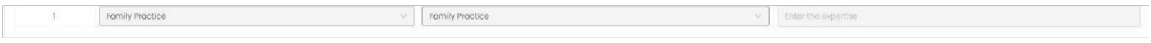

Location - you can add your mailing and practice location.

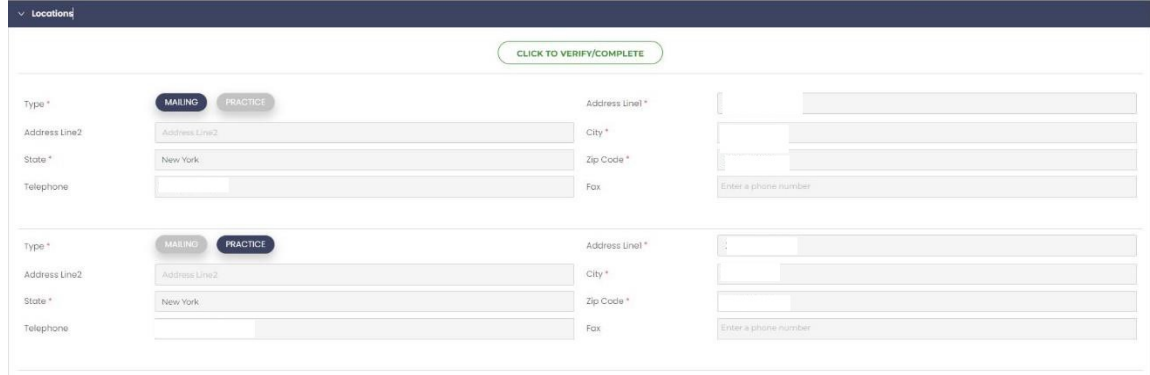

Hospital affiliations - list of hospitals the provider is affiliated.

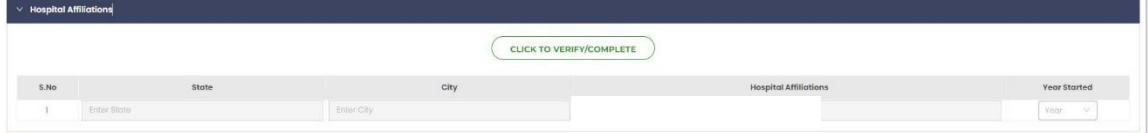

# Medical schools

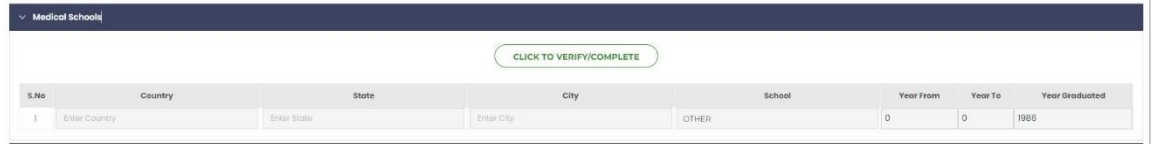

Training - Internship, Residency and Fellowship

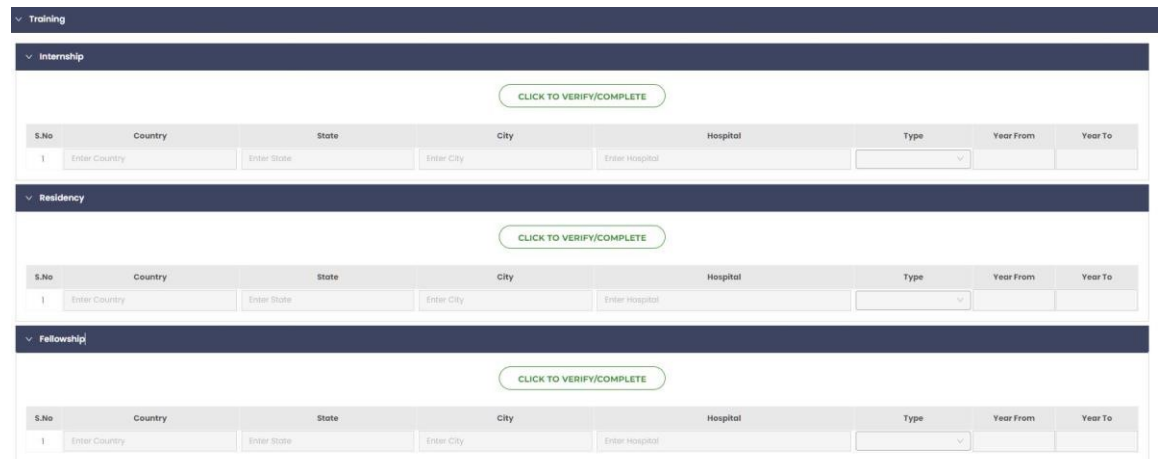

Board Certification and medical licenses

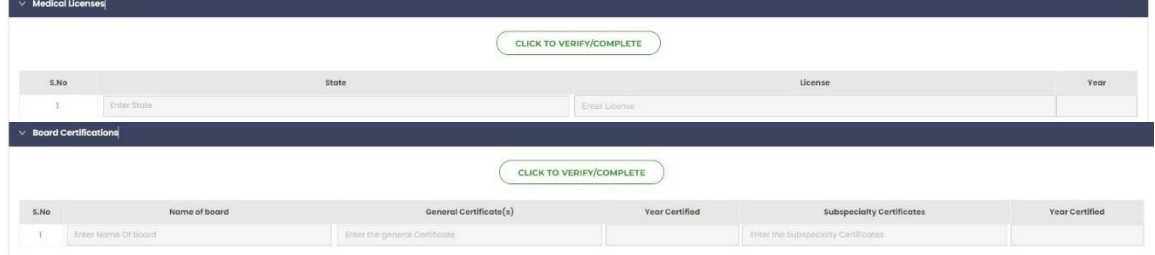

Insurance & Language Details - Accepted insurances by Provider, Spoken languages by Provider and staff.

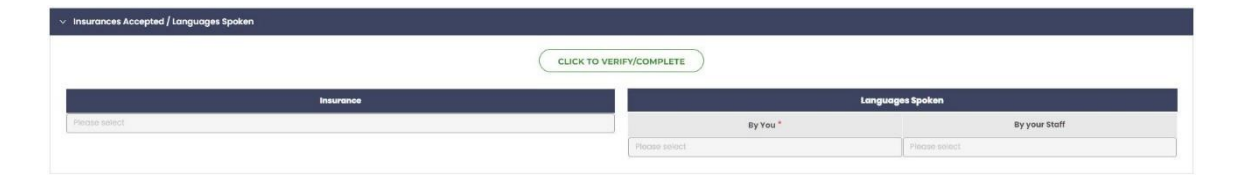

Membership - Member in professional organization

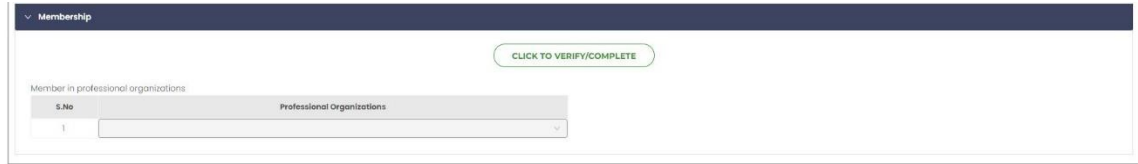

#### **APPOINTMENT SETTINGS**

Click on "Appointment" and select "Setting".

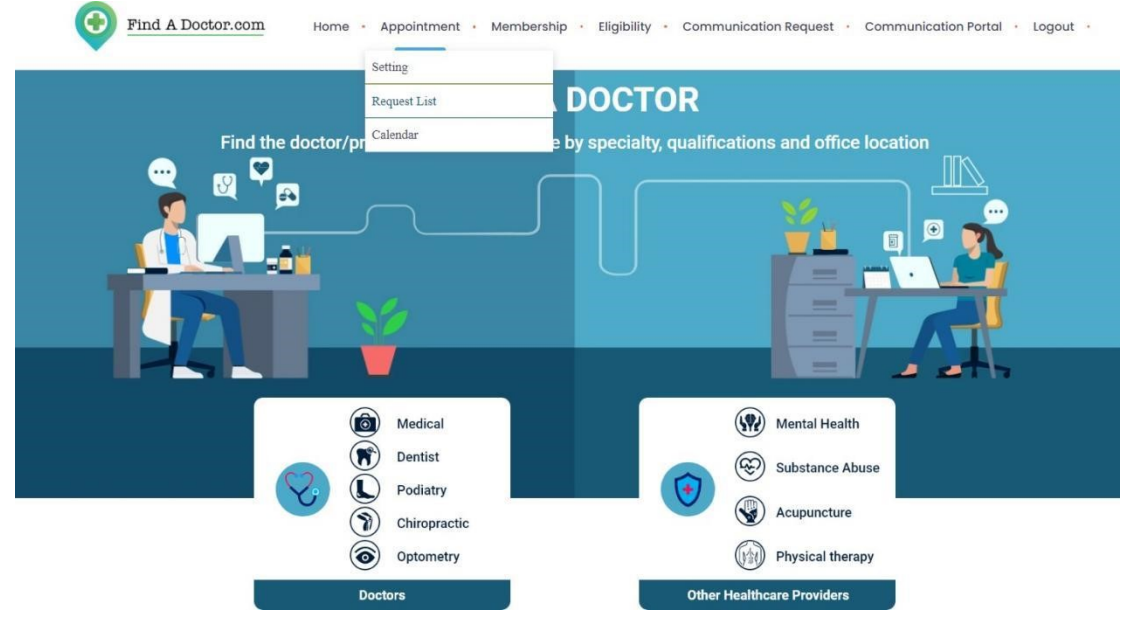

# You can set your appointment settings as per your availability.

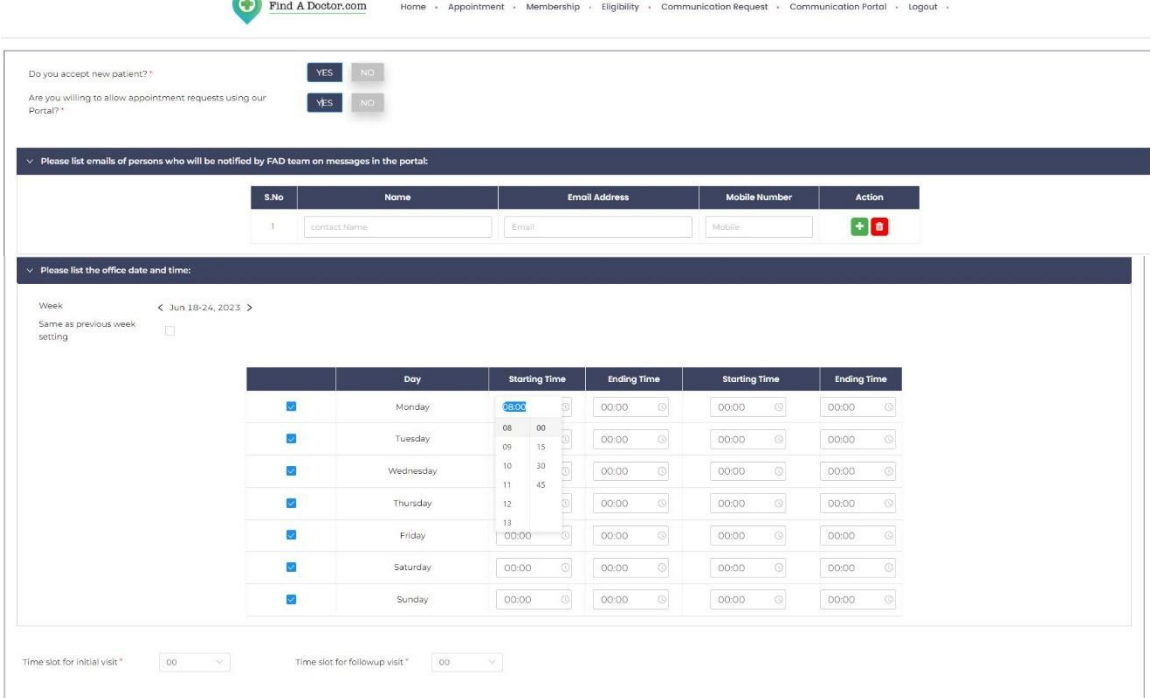

 $\begin{array}{|c|c|}\hline \texttt{SAVE} & \texttt{CANCEL}\end{array}$ 

You can view the appointments requested by clicking 'Request List' in the 'Appointment' on the Home Page.

- Click 'View' icon to see all the appointment request details.
- Click 'Approve' icon to approve the request.
- Click 'Deny' icon to deny the request.

 $\bullet$ 

 $\frac{0}{i}$ 

Click 'Request response' to view any change to the request.

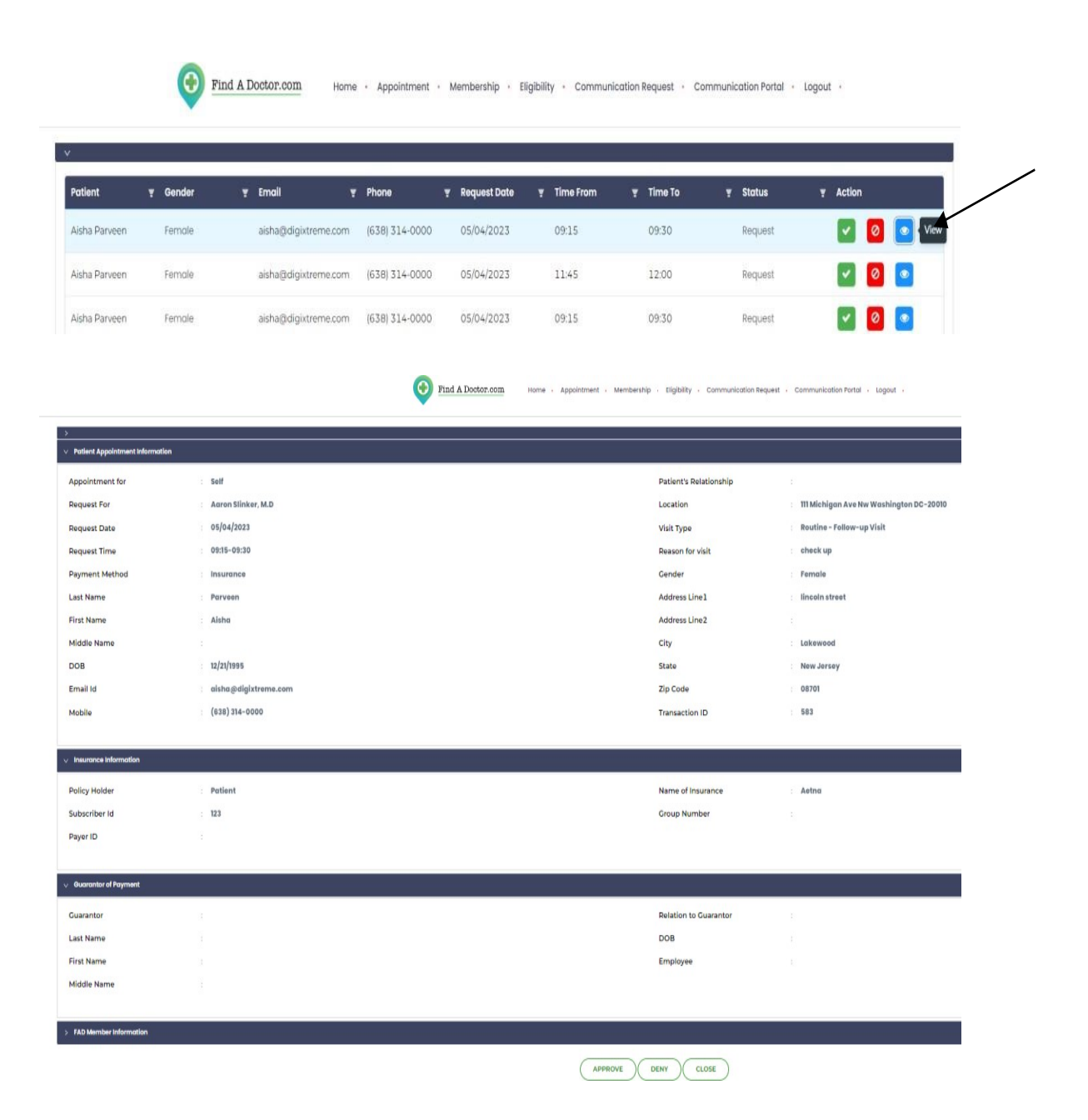

Click on calendar to check your appointment schedules.

| Same as previous week<br>setting | $\Box$ |                         |           |                                                       |                              |                         |                         |
|----------------------------------|--------|-------------------------|-----------|-------------------------------------------------------|------------------------------|-------------------------|-------------------------|
|                                  |        |                         | Day       | <b>Starting Time</b>                                  | <b>Ending Time</b>           | <b>Starting Time</b>    | <b>Ending Time</b>      |
|                                  |        | Ø                       | Monday    | 08:00<br>$\boxtimes$                                  | 00:00<br>$\circledcirc$      | $\circledS$<br>00:00    | 00:00<br>O              |
|                                  |        | $\omega$                | Tuesday   | 00<br>08<br>$\left\lbrack 0\right\rbrack$<br>09<br>15 | $\circ$<br>00:00             | $\circledS$<br>00:00    | $\circ$<br>00:00        |
|                                  |        | M                       | Wednesday | $30\,$<br>$\overline{a}$<br>$10\,$<br>11<br>45        | $\circ$<br>00:00             | $\circledcirc$<br>00:00 | $\circledcirc$<br>00:00 |
|                                  |        | $\overline{\mathbf{z}}$ | Thursday  | ö,<br>12                                              | $\circ$<br>00:00             | $\circ$<br>00:00        | $\odot$<br>00:00        |
|                                  |        | V                       | Friday    | 13<br>o<br>00:00                                      | $\odot$<br>00:00             | $\circledcirc$<br>00:00 | $\circledcirc$<br>00:00 |
|                                  |        | $\omega$                | Saturday  | $\circledcirc$<br>00:00                               | $\circledcirc$<br>00:00      | $\circledcirc$<br>00:00 | $\circledcirc$<br>00:00 |
|                                  |        | $\blacksquare$          | Sunday    | $\circledS$<br>00:00                                  | $\circlearrowright$<br>00:00 | $\circledcirc$<br>00:00 | $\circledcirc$<br>00:00 |

You can track your scheduled appointments on this page.

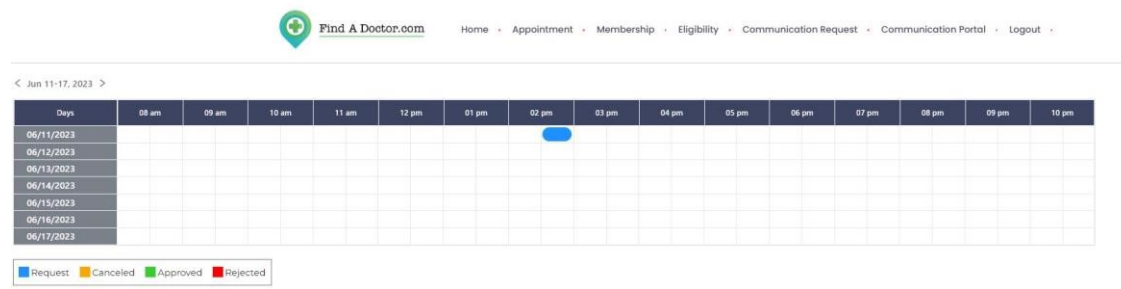

# **INSURANCE ELIGIBILITY CHECK**

You can check the insurance eligibility of your consumer by clicking "Eligibility" on the home page.

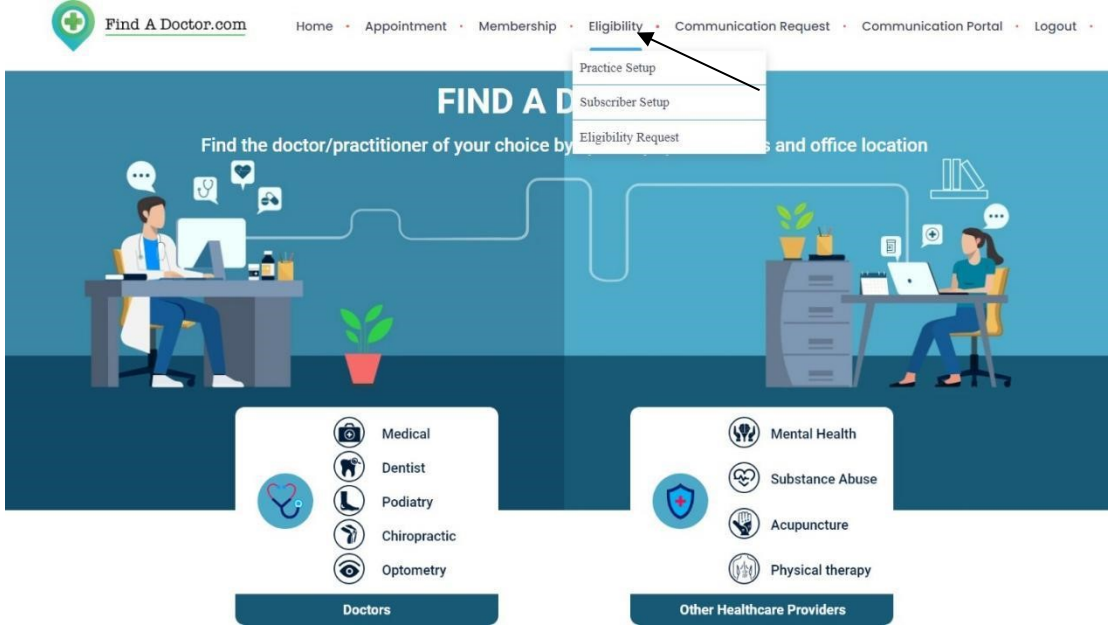

To check the eligibility criteria, you can add your Practice Setup, Subscriber Setup, Eligibility Request by Clicking "Add+" on the respective fields.

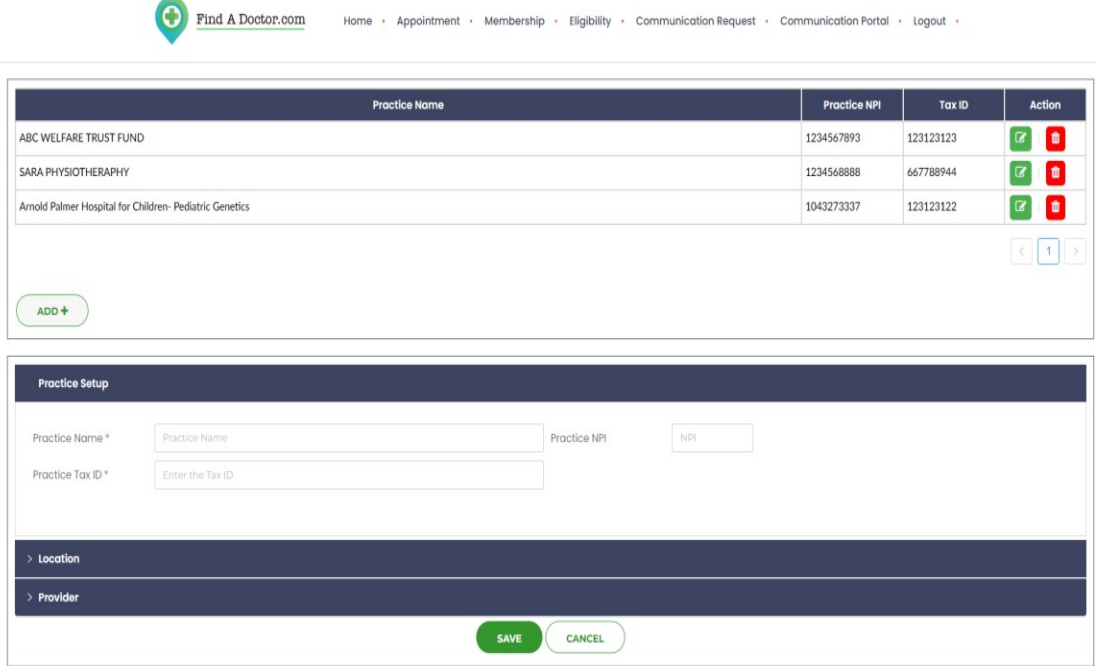

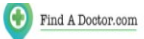

 $\bigcirc$ 

Home · Appointment · Membership · Eligibility · Communication Request · Communication Portal · Logout ·

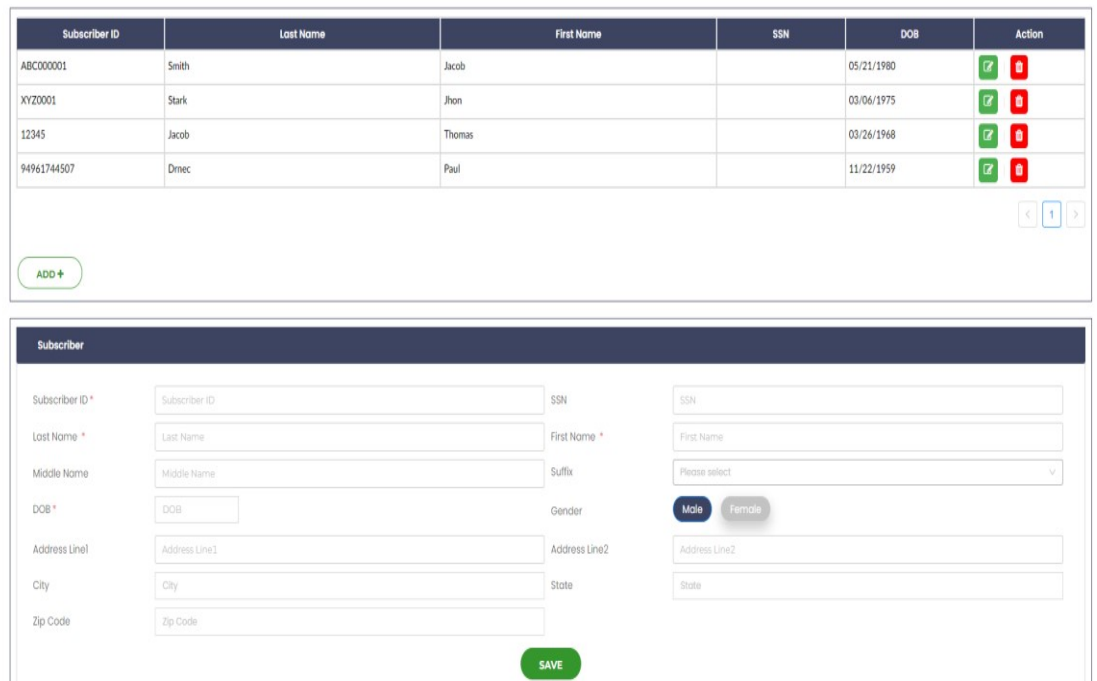

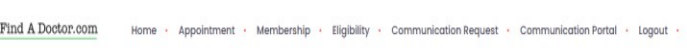

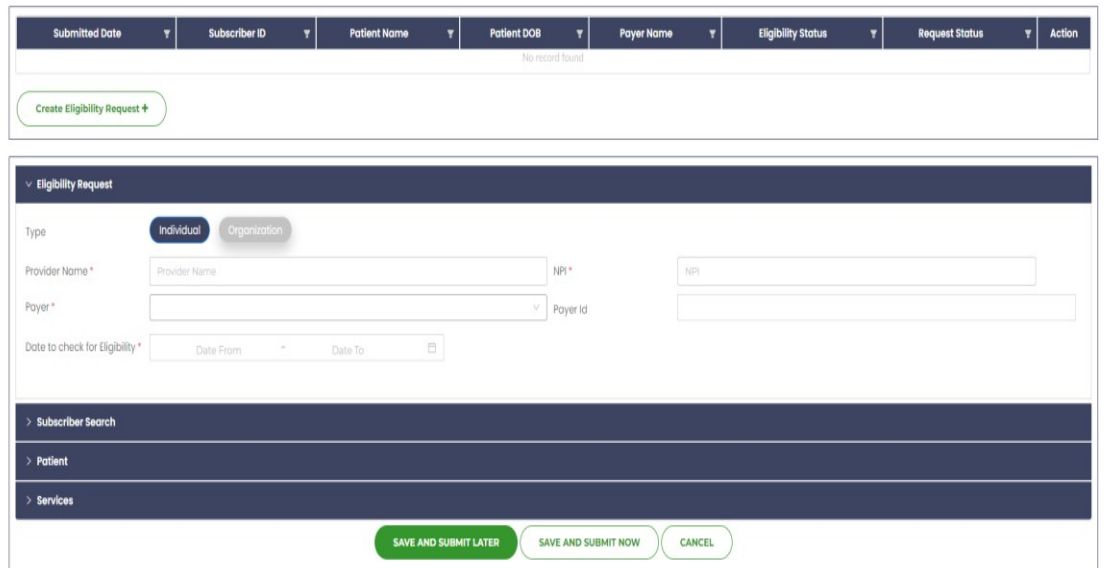

By clicking "Save and Submit", you will know your Consumer's Insurance Eligibility. Based on which you can "Accept/Deny" an appointment request.

## **COMMUNICATION REQUEST**

Your consumers must submit and get your approval on the "COMMUNICATION REQUEST" before communicating with you.

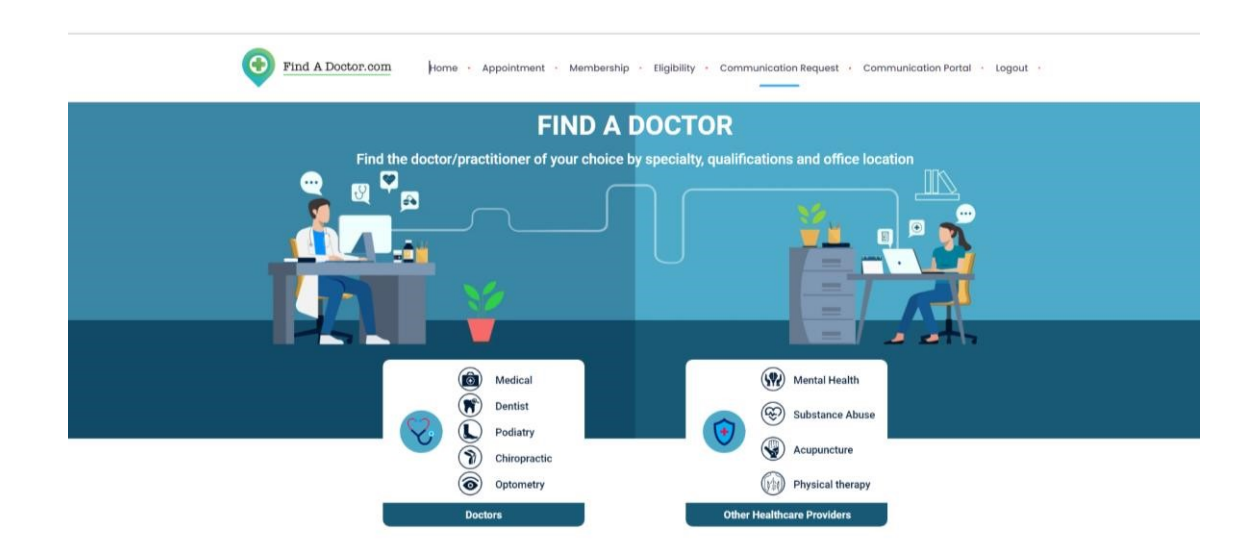

You can "Accept" or "Deny" the request once you receive it.

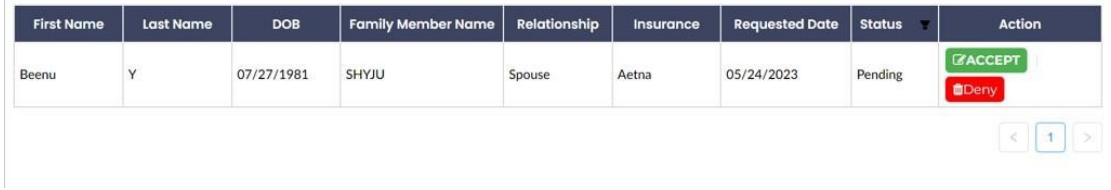

The Request Status changes from "PENDING" to "ACCEPTED" after you accept it. Now the consumer can communicate with you through our secured Communication Portal.

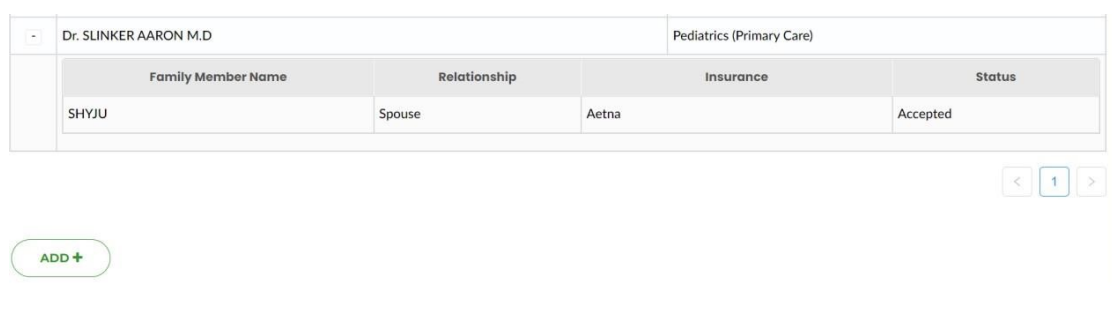

# **COMMUNICATION PORTAL**

You can now receive and send mails to your consumers through our HIPPA encrypted secure portal.

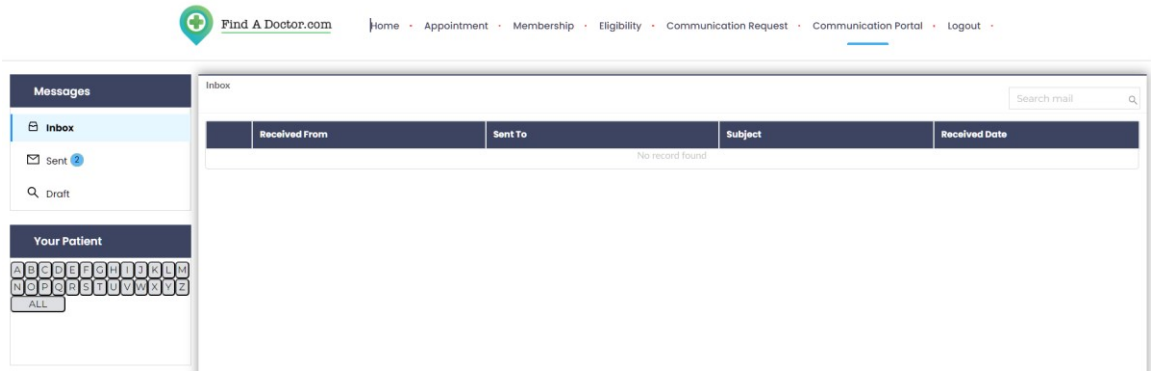

# **SEARCH ENGINE TO FIND A DOCTOR OR OTHER HEALTHCARE PROVIDER**

You can search for a doctor (or) other healthcare provider, by clicking on search button.

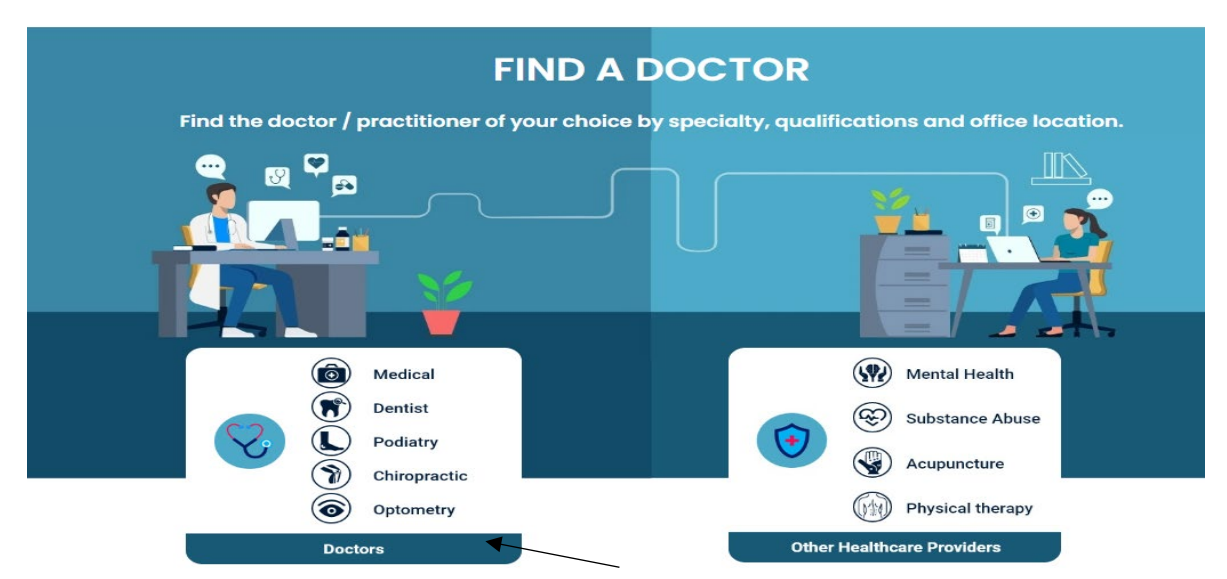

Use our comprehensive search engine to connect with over 70,000 healthcare providers across the country, searchable by specialty and sub-specialty, Doctor's name and location.

# **1. SEARCH BY SPECIALTY**

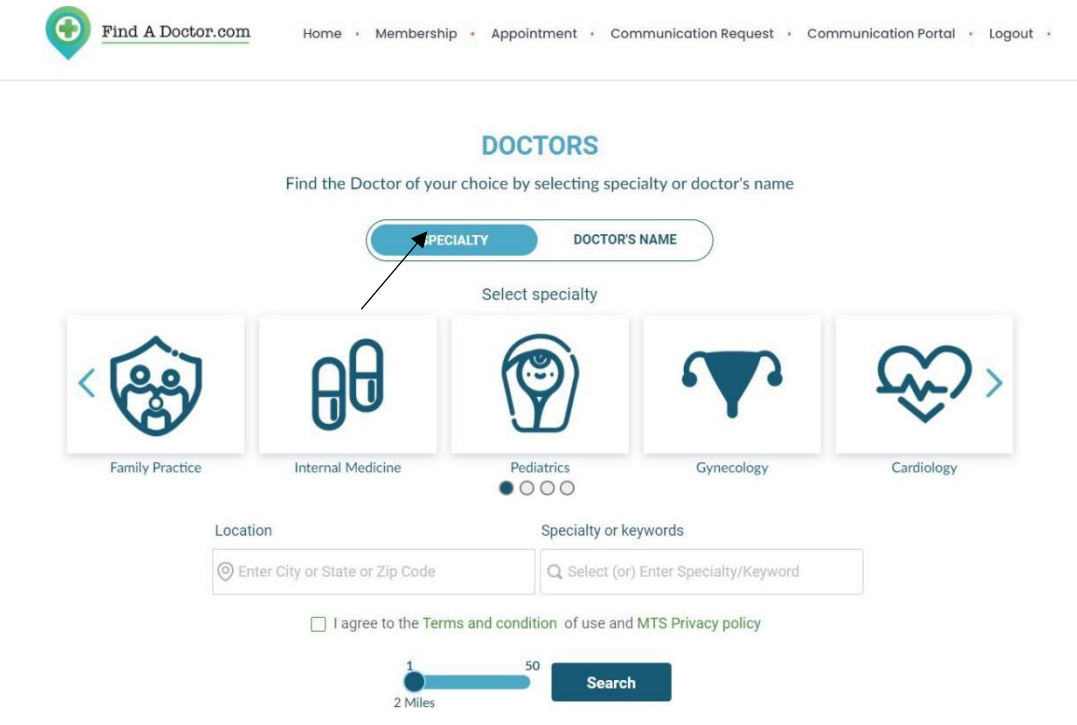

- Choose a SPECIALTY from the carousel or the drop-down menu.
- Fill in the location and set the mile radius.
- Accept the "Terms and Conditions" and the "MTS Privacy Policy" and search.

#### **SEARCH BY DOCTOR'S/PROVIDER'S NAME:**

Click on "Doctor's Name" to find a doctor by his last name or first name.

## **Last Name Search** - Enter the Doctor's <**<Last Name>>, <<First Name >> and search**

E.g. To find a doctor called Aaron Slinker, enter **Slinker,Aaron**.

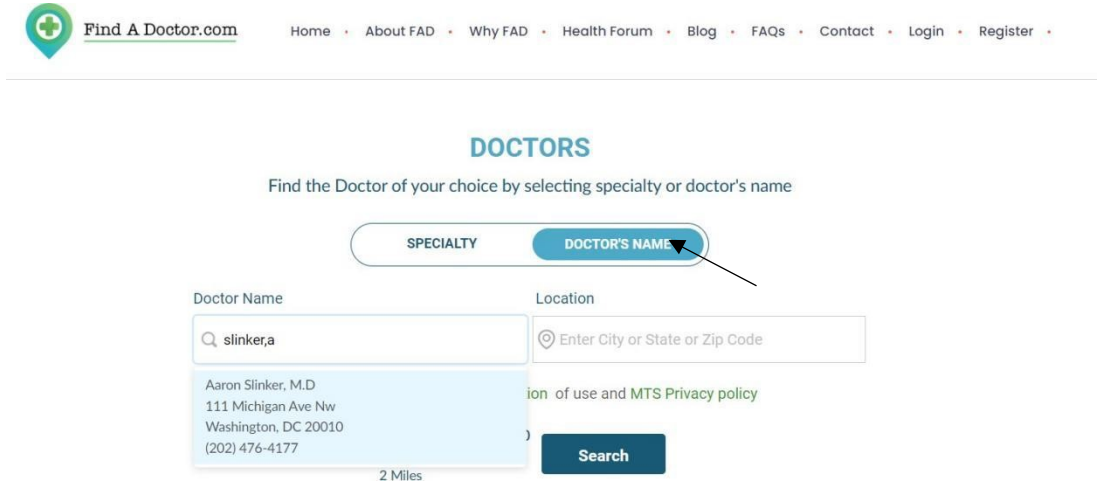

# **First Name Search - Enter doctor's <<First Name>> space <<Last Name>>**

and Search.

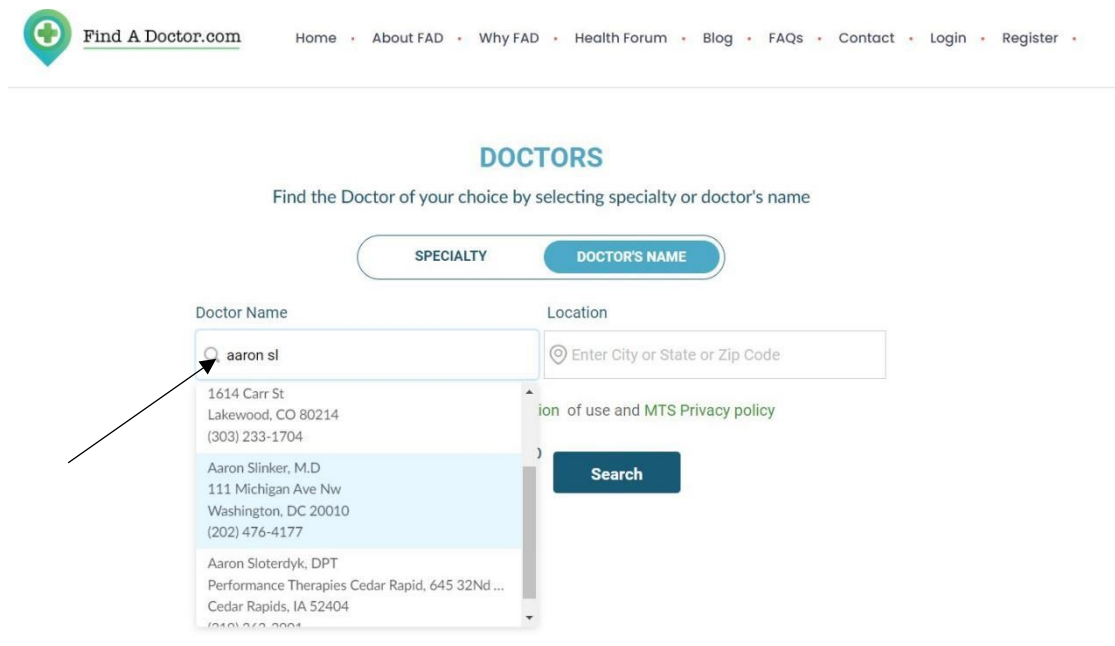

#### E.g.: When searching by first name, enter **Aaron Slinker**.

#### **Advanced Search**

Advanced search filter helps you to narrow down your search and filter the results by zip code, gender, distance, hospital affiliation, and languages spoken. By default, every search with more than 20 results will display a pop-up directing you to the advanced search.

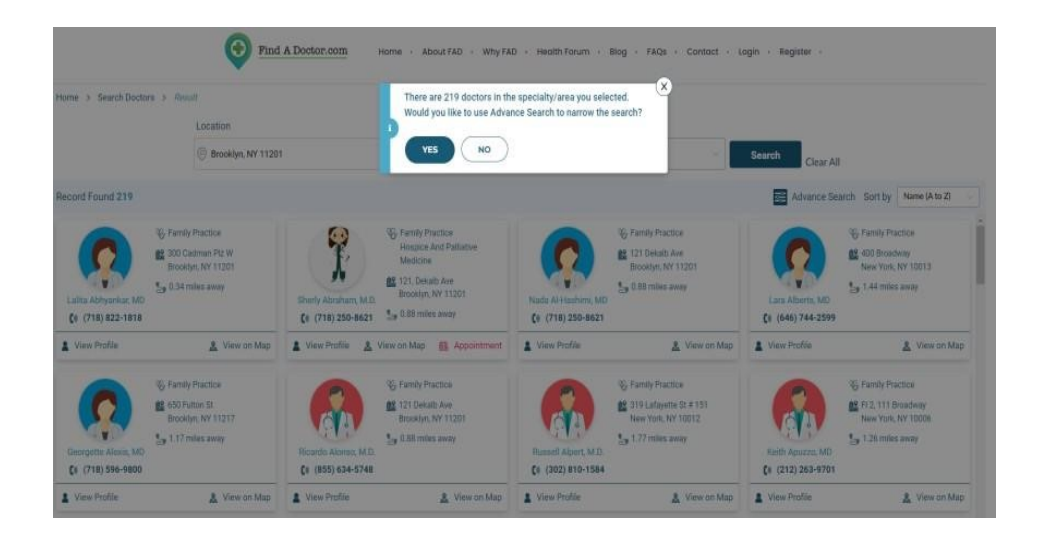

# **Advance Filter Option will open up by clicking** "**Yes**."

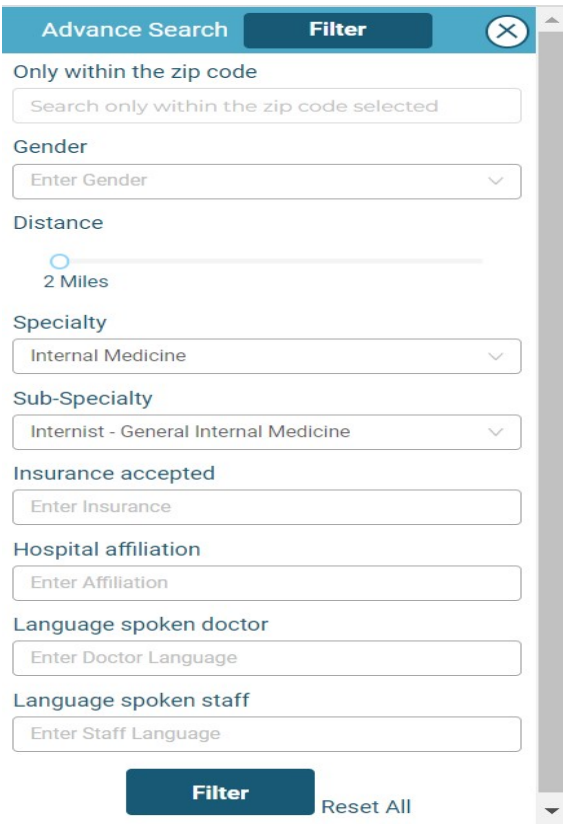

# **SEARCH FOR OTHER HEALTHCARE PROVIDERS**

Searching for other health care providers is similar to searching for a doctor except you must click on "**Other Care Providers**" on the home page.

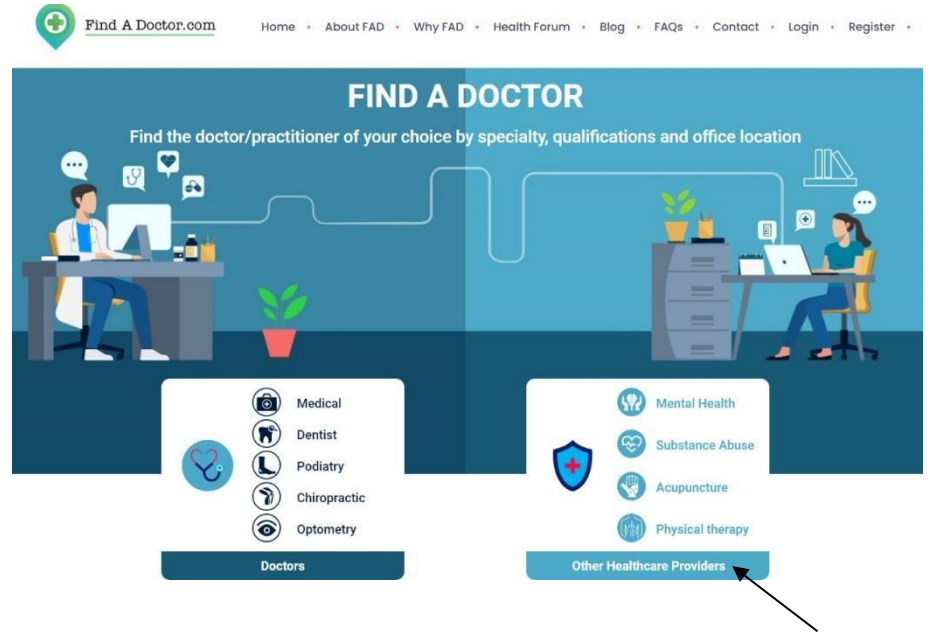